## TITLE AND REGISTRATION PROCESSING

# **Contents**

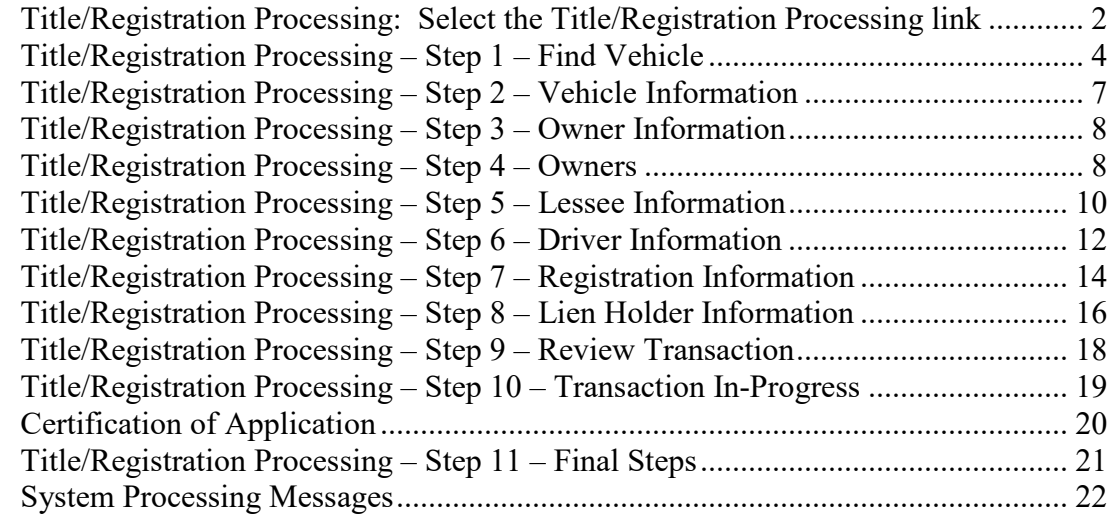

## *TRANSACTIONS* SELECTION BLOCK:

Note - At time during processing you may select eMV PARTNER at the top of the screen to return you to the dashboard:

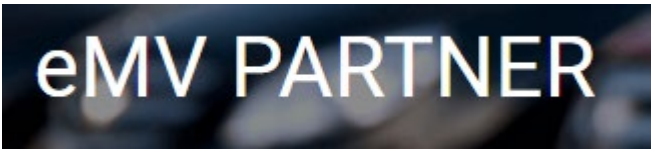

• Out-of-Country Title: These cannot be processed using eMV11 and must be mailed to DMV for manual processing.

# <span id="page-1-0"></span>**Title/Registration Processing: Select the Title/Registration Processing link**

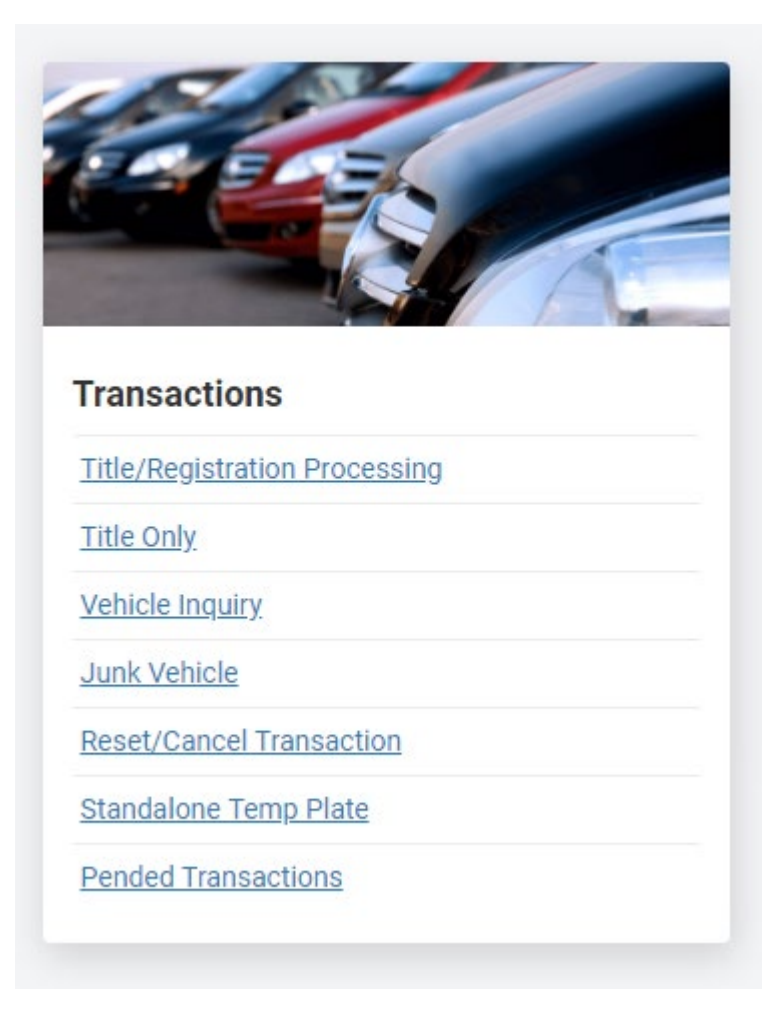

- 1. For Hire
	- 1.1. Select checkbox if vehicle will be operating for hire
		- 1.1.1. For Hire vehicle are not allowed to be processed in this application, and will result in an error message.
- 2. Using the dropdown box, select the correct title type.
	- 2.1. Select *Next*

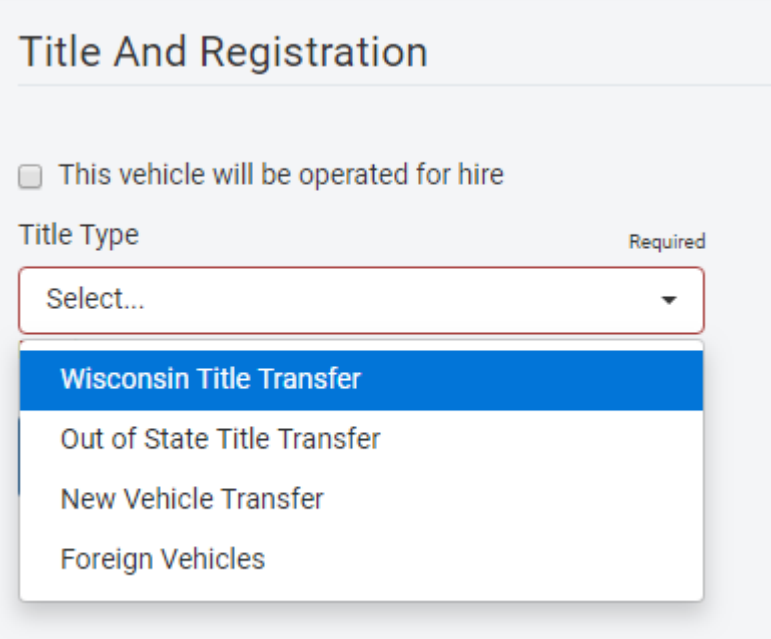

## **Title/Registration Processing – Step 1 – Find Vehicle**

- <span id="page-3-0"></span>1. **Wisconsin Title Transfer** selected from dropdown options:
	- 1.1. Enter the current Wisconsin Title number
	- 1.2. Select *Search*

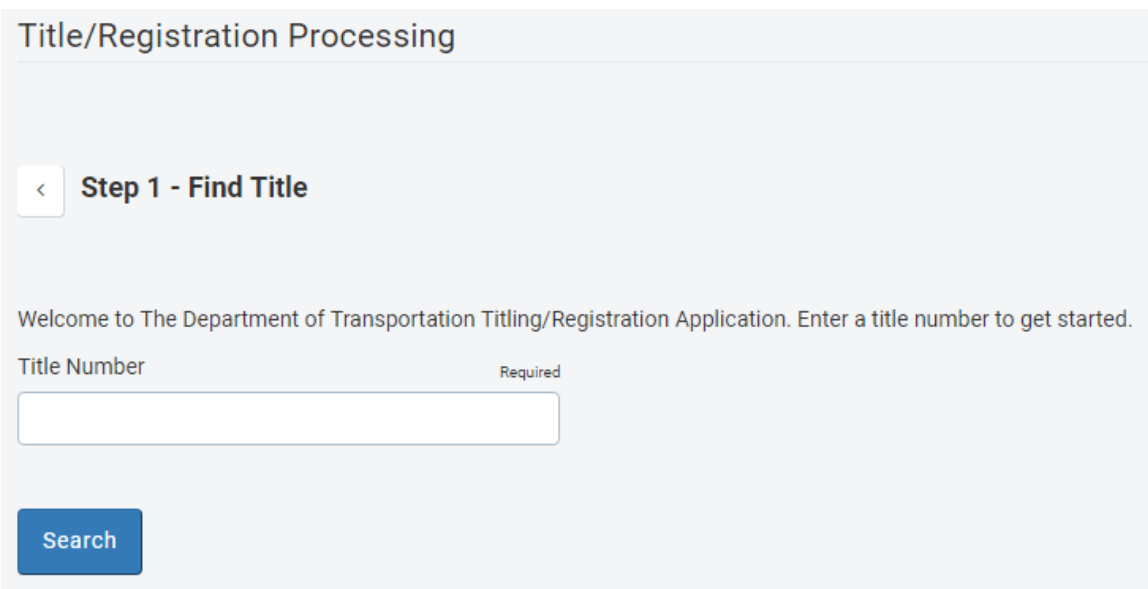

- 2. **Out of State Title Transfer** selected from dropdown options:
	- 2.1. Select the Territory (State) of the current title for the vehicle
	- 2.2. Enter the VIN of the vehicle
	- 2.3. Select *Search*

**Title/Registration Processing** 

Step 1 - Find Title  $\prec$ 

Welcome to The Department of Transportation Titling/Registration Application. Enter a title number to get started.

**Title Number** Required Search

- 3. **New Vehicle Transfer** selected from dropdown options:
	- 3.1. Enter VIN
	- 3.2. Select *Search*

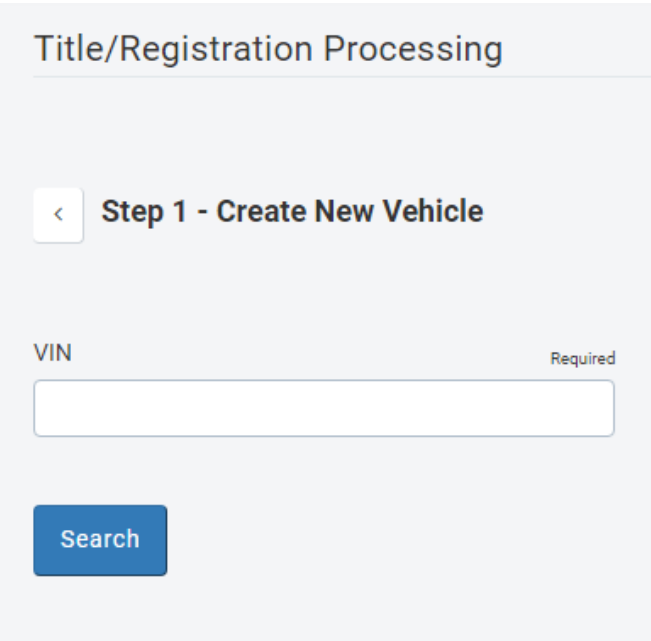

- 4. **Foreign Vehicles** selected from dropdown options:
	- 4.1. Enter VIN
	- 4.2. Select *Search*

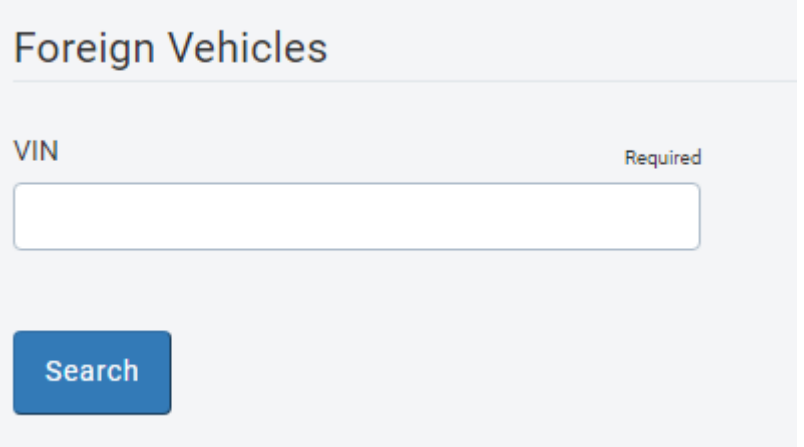

## **E150: VIN did not decode correctly**

5. You may see this message appear if the system could not verify the validity of the entered VIN.

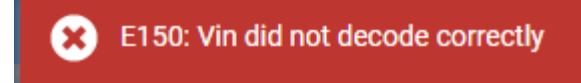

- 5.1. Verify the VIN has been entered accurately. If it was not entered correctly, re-enter the VIN and select *Search*
	- 5.1.1. If the VIN was entered accurately, select the VIN accuracy verified checkbox
- 5.2. Select *Search*.

#### 6. **New Vehicle**

- 6.1. Enter model year
	- 6.1.1. Model year must be within 2 model years of current year

### 7. **Out of State Title**

- 7.1. Enter: Model Year, Vehicle Type, Make, Body Style and Fuel Type
- 8. Select *Next*

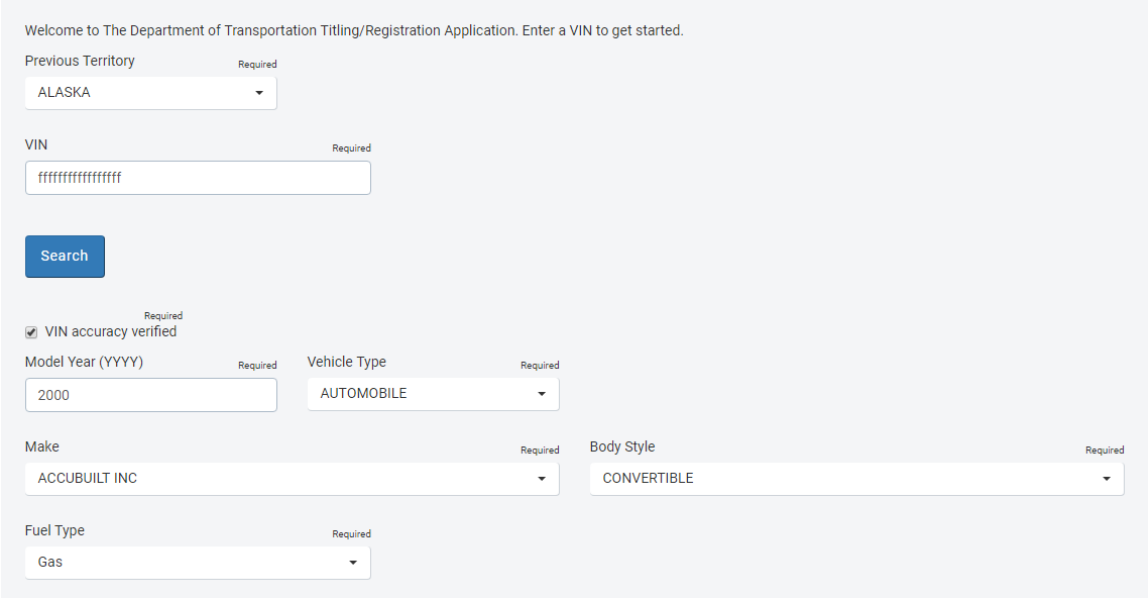

• Note: An unconfirmed VIN more than 2 model years old cannot be overridden. The application must be sent to DMV for manual processing.

# **Title/Registration Processing – Step 2 – Vehicle Information**

- <span id="page-6-0"></span>9. Enter/Verify the following information:
	- 9.1. Date of Delivery
	- 9.2. Major Color

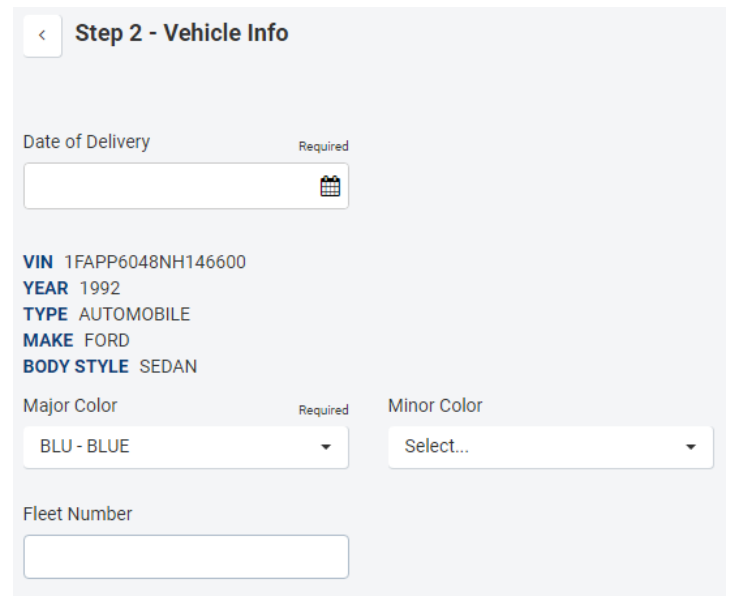

- 9.3. New Brands information
- 9.4. Purchase Price Information
- 9.5. Sales Tax exemptions
- 9.6. Vehicle trade in information
- 9.7. Select *Next*

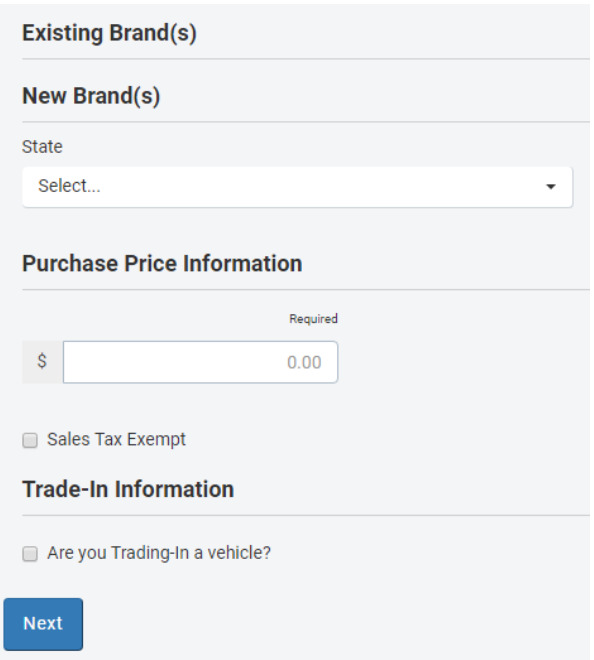

# **Title/Registration Processing – Step 3 – Owner Information**

- <span id="page-7-0"></span>10. Select checkbox(s) if:
	- 10.1. Vehicle is being leased
	- 10.2. If there is a listed driver for the vehicle

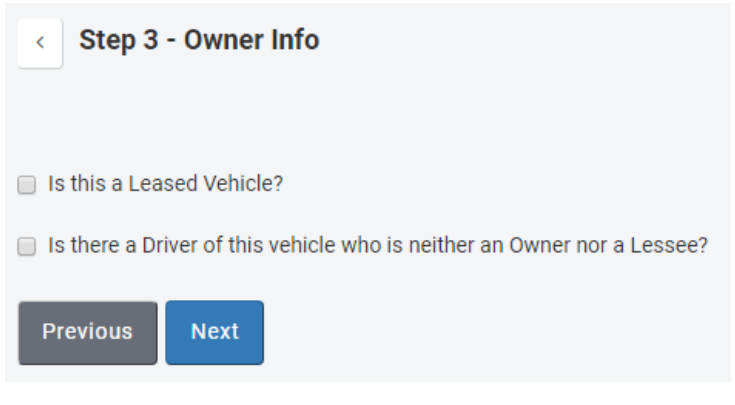

# **Title/Registration Processing – Step 4 – Owners**

<span id="page-7-1"></span>11. Select the customer type from the dropdown

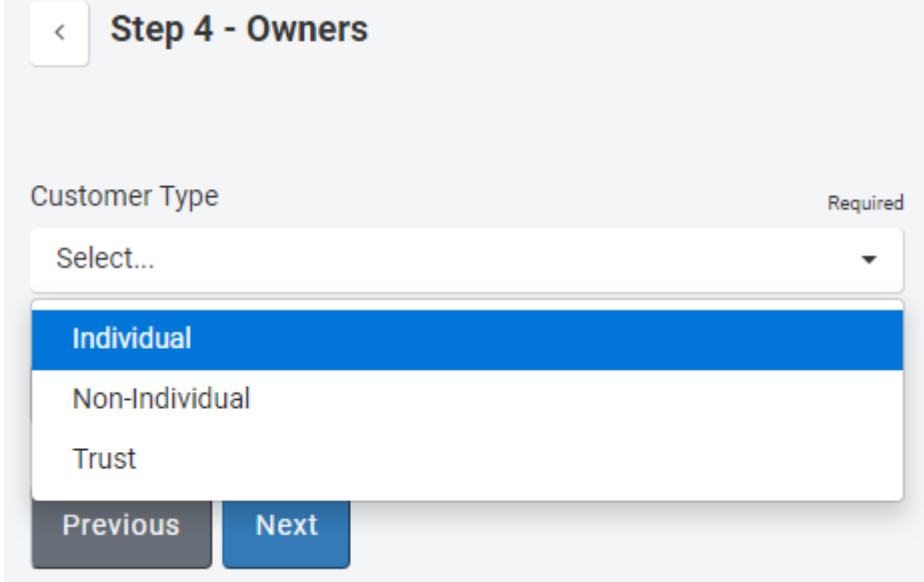

## 12. **Individual** customer type selected from dropdown options:

- 12.1. Enter one of the following:
	- 12.1.1. WI Driver License
	- 12.1.2. WI Identification number

## 12.1.3. Social Security Number

## 12.2. Select Search

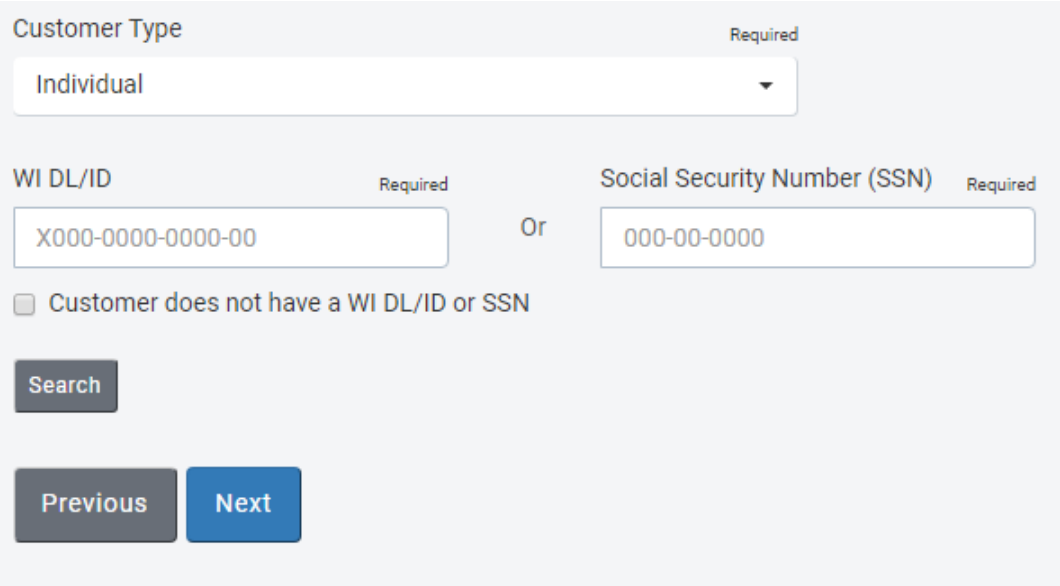

## 12.3. Select Add Owner button for the correct customer

- 13. Adding a Second owner
	- 13.1. Follow same search/add owner procedure as above
- 14. Select the correct conjunction between owners
- 15. Select Primary owner
- 16. Answer the renewal notification and Opt-Out questions for the primary owner
- 17. Select *Next*

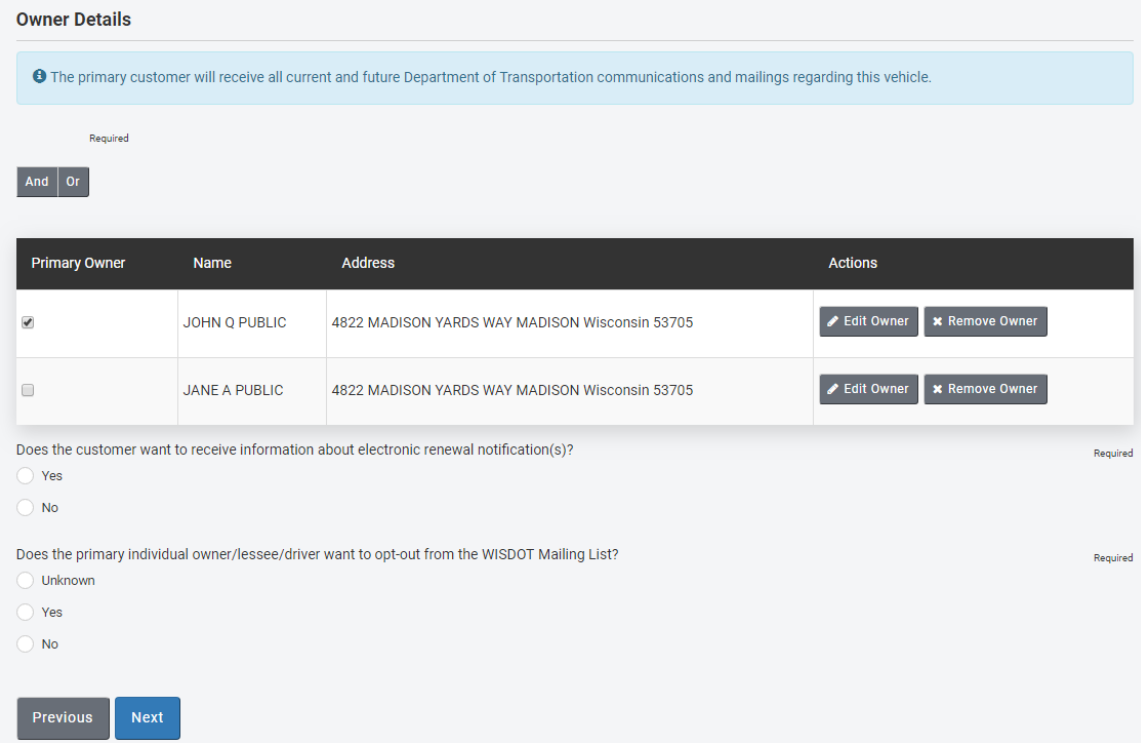

# <span id="page-9-0"></span>**Title/Registration Processing – Step 5 – Lessee Information**

18. Checkbox from Step3 indicating a leased vehicle was selected in Step 3

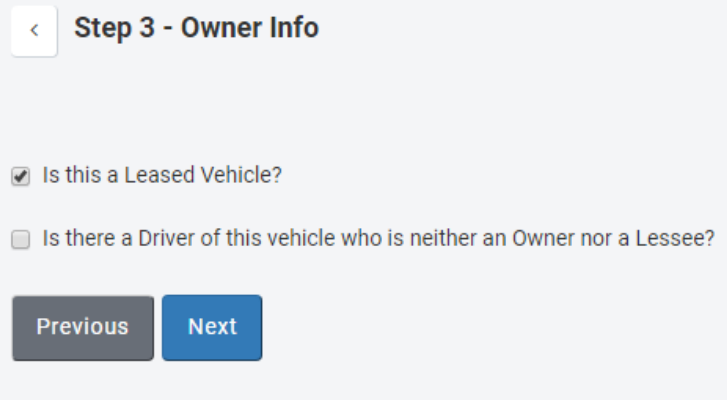

19. Select the customer type from the dropdown

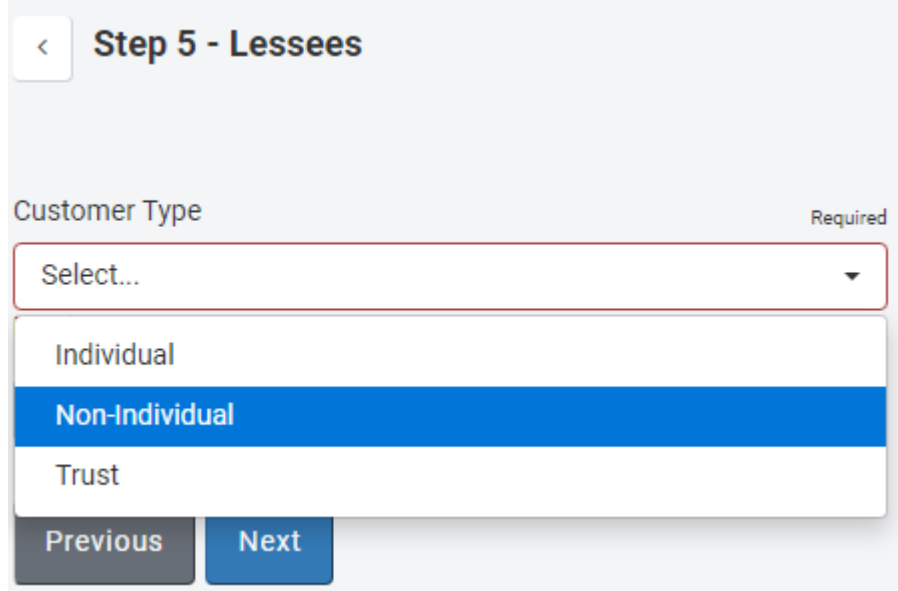

- 20. **Non-Individual** customer type selected from dropdown options:
	- 20.1. Enter one of the following:
		- 20.1.1. Legal Name of the Lessee (Required)
		- 20.1.2. WI Identification number (Optional)
	- 20.2. Select Search

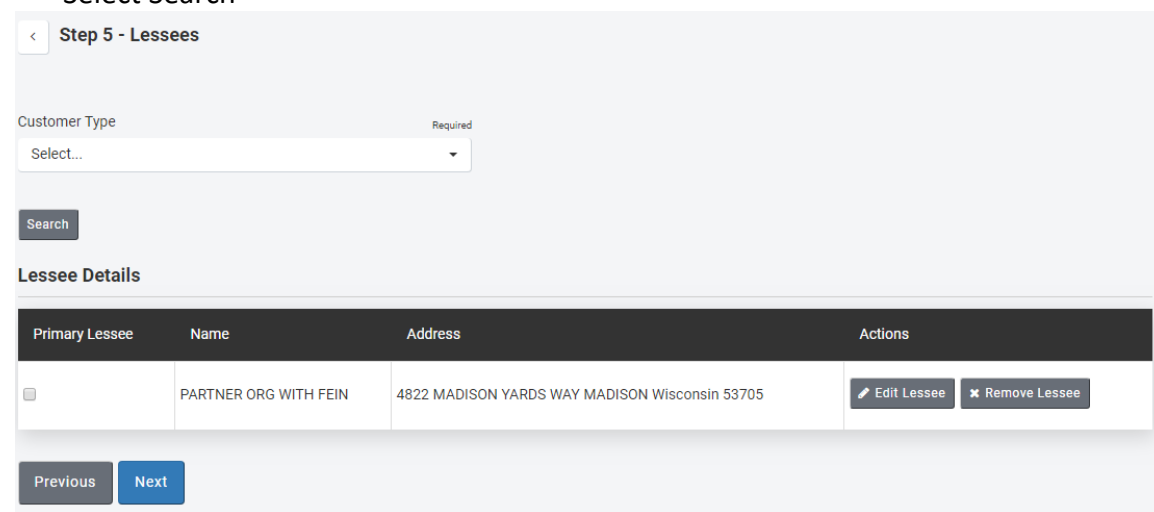

- 20.3. Select Add Lessee button for the correct customer
- 21. Adding a Second Lessee
- 21.1. Follow same search/add lessee procedure as above
- 22. Select the correct conjunction between lessees
- 23. Select Primary lessee
- 24. Select *Next*

# **Title/Registration Processing – Step 6 – Driver Information**

- <span id="page-11-0"></span>25. Checkbox from Step3 indicating a driver for this vehicle was selected in Step 3
	- 25.1. Selecting a driver in this step indicates that a person will be registered to this vehicle that is neither the owner or the lessee. The listed driver will receive all the registration information related to this vehicle.

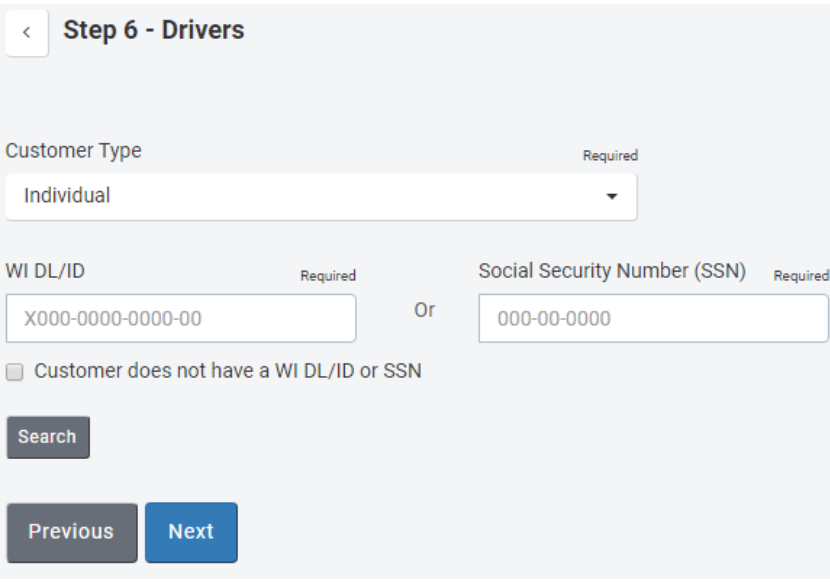

## 26. **Individual** customer type selected from dropdown options:

- 26.1. Enter one of the following:
	- 26.1.1. WI Driver License
	- 26.1.2. WI Identification number
	- 26.1.3. Social Security Number
- 26.2. Select Search
- 26.3. Select Add Driver button for the correct customer
- 27. Select Primary driver
- 28. Answer the renewal notification and Opt-Out questions for the primary driver
- 29. Select *Next*

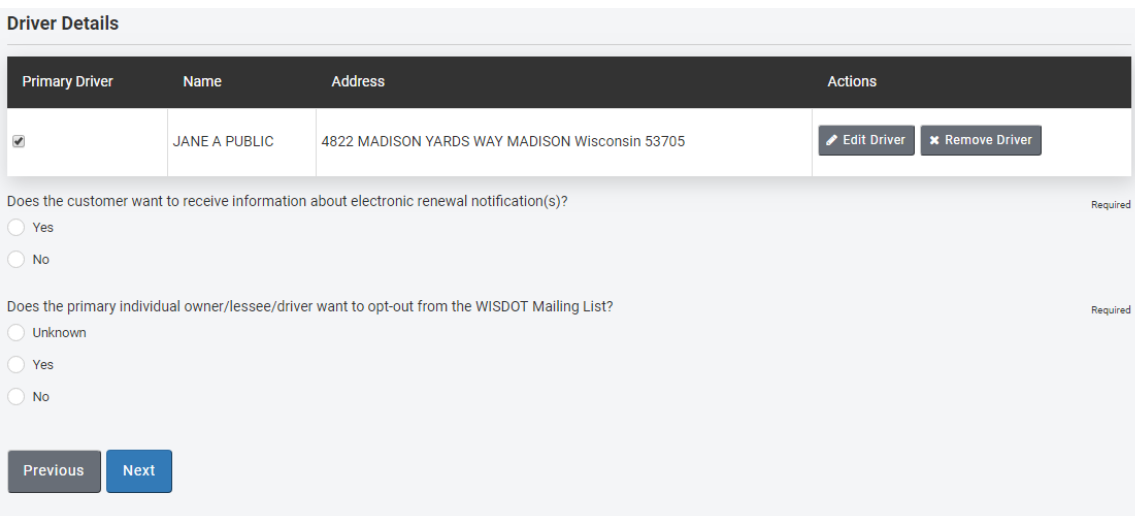

## **Title/Registration Processing – Step 7 – Registration Information**

- <span id="page-13-0"></span>30. Select/Change the County and City/Village/Town information in two instances:
	- 30.1. If no information is pre-populated
	- 30.2. If the vehicle will be kept in a location that differs from the primary owner's address
- 31. Select checkbox if vehicle will be primarliy kept in a state other than Wisconsin
- 32. Odometer Status
	- 32.1. Enter the odometer mileage and status information when requried

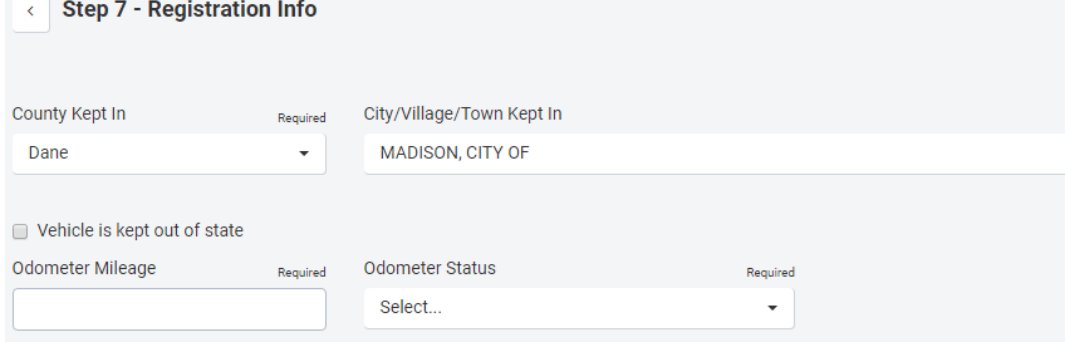

### Registration Information

#### 33. **Issue New Plate**

- 33.1. Select: Plate Type, Registration Type, Registration Weight (where applicable) and Registration Period
- 33.2. Select appropriate registration type (Auto or Light Truck) when issuing Special Plates such as Celebrate Children, Ducks Unlimited, Endangered Resources, Green Bay Packers, or University Plates.
- 34. Select Yes/No if customer wants a temporary plate

#### 35. Select *Next*

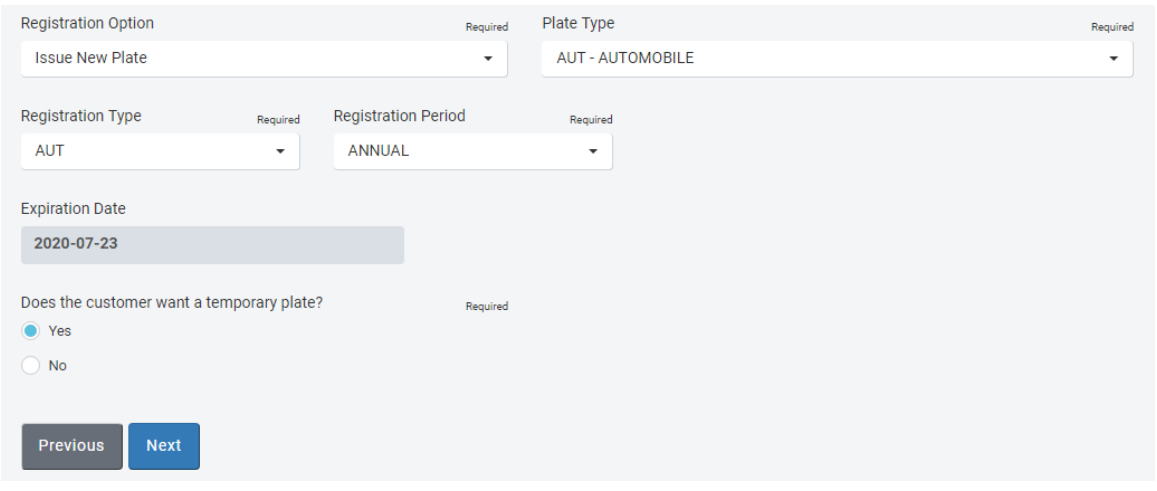

## Registration Information

## 38. **Transfer Existing Plate**

- 38.1. Select Plate Type
- 38.2. Enter plate number to transfer
	- 38.2.1. Tip: Personalized plates use numeric 0 (zero) instead of alpha O.
- *38.3.* Select *Verify*
- 38.4. Make the following choices when available/necessary as part of the transaction:
	- 38.4.1. Override and Transfer
		- 38.4.1.1. If it is an acceptable plate transfer, select the corresponding box:
		- 38.4.2. Transfer to Spouse/Domestic Partner
- 39. Renew expired plate (when applicable)
- 40. Request Replacement Plate (when applicable)
- *41.* Select *Verify*
- 42. Select *Next*

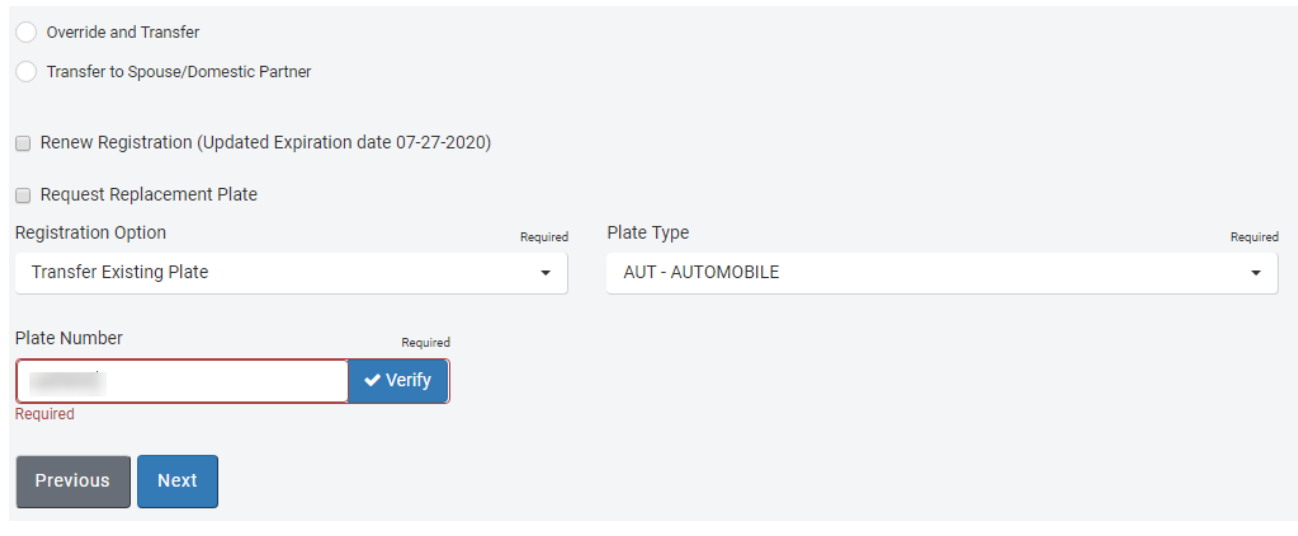

# **Title/Registration Processing – Step 8 – Lien Holder Information**

<span id="page-15-0"></span>43. Select the correct lien holder information from dropdown options:

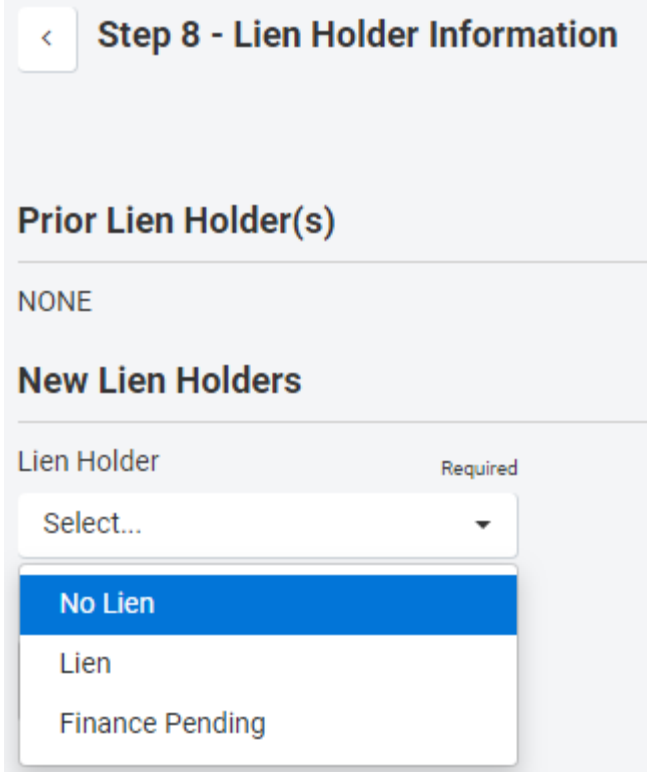

## 44. **No new lien holder,** select: *No Lien*

- 45. **There is a Lien Holder**, select: *Lien*
	- 45.1. Enter the Secured Party number
	- 45.2. If you need to search for the number, select: *View Secured Party Tips* link

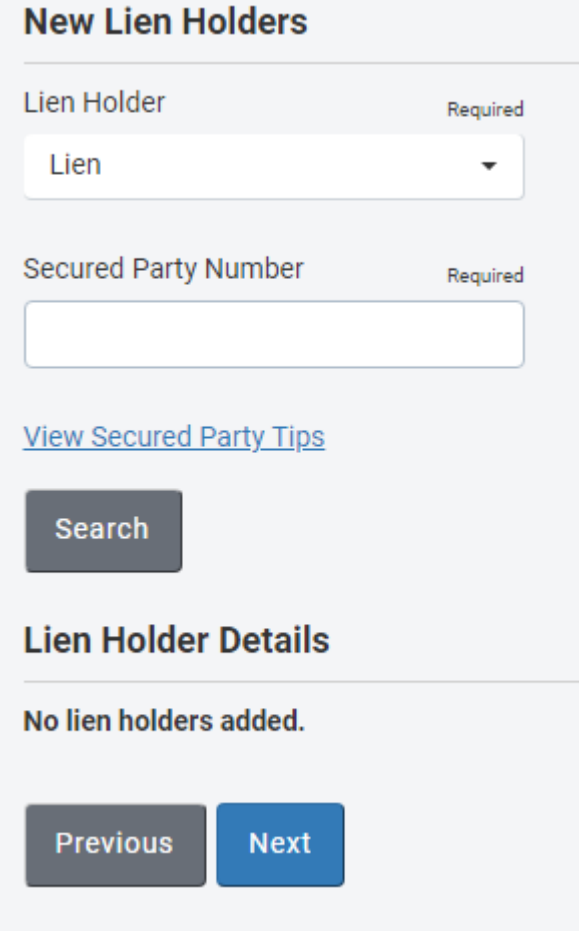

46. **Cannot find the correct lien holder number**, select: *Finance Pending*

- 46.1. Complete the form to send a request to DMV
- 46.2. Responses will be sent via email within 24 hours
- 46.3. The transaction should be pended until finance information can be obtained.
	- 46.3.1. When completing the transaction, enter the new secured party number and continue processing.

# **Title/Registration Processing – Step 9 – Review Transaction**

## <span id="page-17-0"></span>47. Verify the information is accurate

## 47.1. Select *Edit* next to the field to change the listed information

< Step 9 - Review Transaction

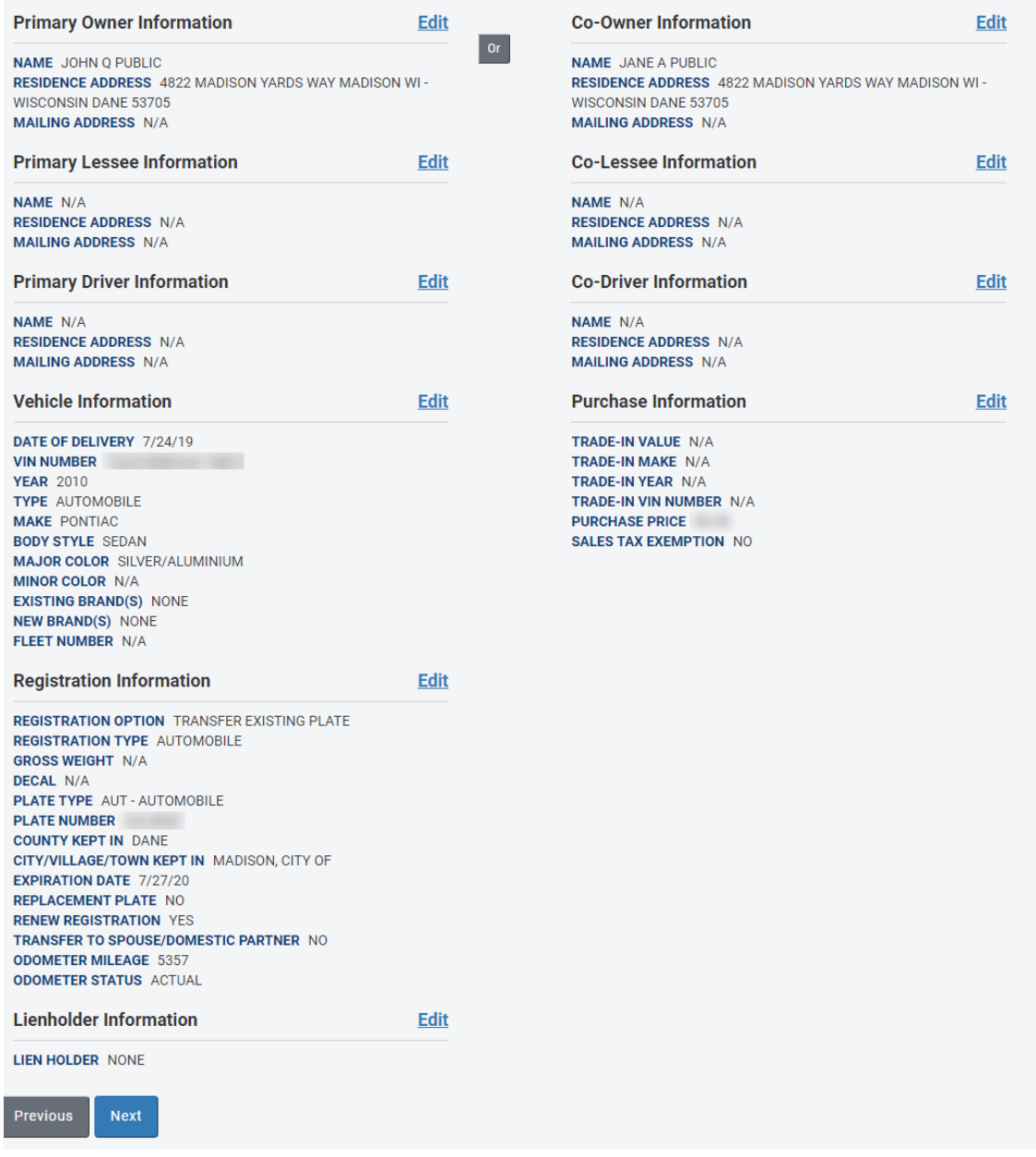

# **Title/Registration Processing – Step 10 – Transaction In-Progress**

### <span id="page-18-0"></span>48. **Pend Application**:

- 48.1. This saves the application data and allows it to be completed at a later time or a later date. No ACH withdrawal is completed and no DMV products are issued, except the temporary plate when applicable. Information that was entered can be changed while the application is in a pended status.
- 48.2. An MV11 will generate for the customer to sign and keep a copy.

## 49. **Complete Application**:

- 49.1. Completes the transaction. The MV11 and other applicable documents are produced and funds will be debited via ACH. DMV will issue the title and metal license plates (if applicable).
- 49.2. An MV11 will generate that will include the new title number and plate number issued. IF ANY CHAGNES WERE MADE TO THE TRANSACTION AFTER IT WAS PENDED, THE CUSTOMER MUST BE PROVIDED AND SIGN THE NEW MV11

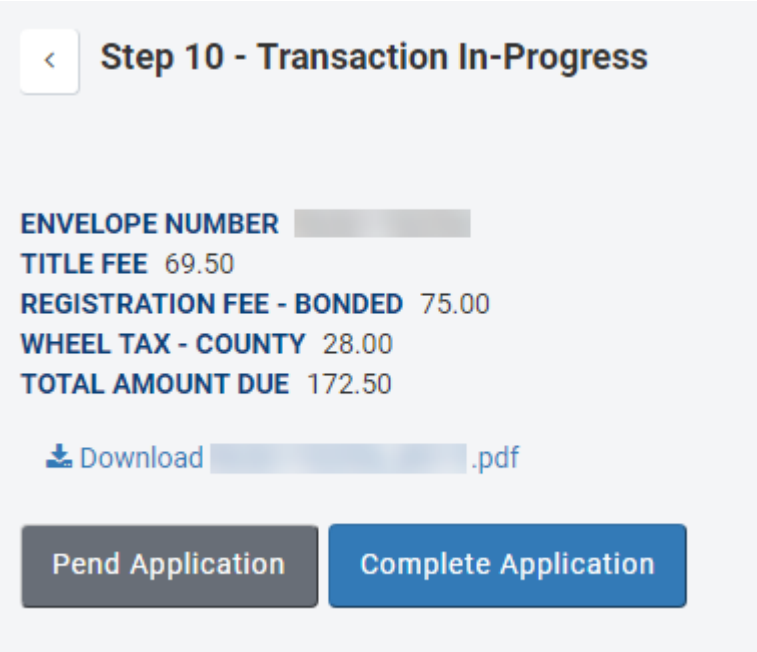

# **Certification of Application**

<span id="page-19-0"></span>50. Review carefully, and select *I Agree* to complete the transaction

51. Select *Back* to make changes to the transaction

# **Certification of Application**

- For value received I hereby sell, assign or trade the vehicle described on this document to the purchaser(s) named and I certify that all liens shown on the Certificate of Title are paid.
- The prior owner's odometer statement has been shown to the purchaser unless exempt from odometer disclosure.
- The completed odometer disclosure for this retail sale was signed by the purchaser unless exempt from odometer disclosure.
- I certify that to the best of my knowledge the information and statements on this application are true and correct.
- I certify that there is no lien on this vehicle
- . I authorize the State of Wisconsin or its authorized agent to initiate an ACH debit entry from the account(s) I have registered as payment for this transaction.
- · I certify that if the prior owner had either no lien or lien listed before 7/30/2012, I have possession of the original title or MCO and will submit the original title or MCO to DMV the first business day following completion of the electronic title submission.
- I certify that if the prior owner had a lien listed on or after 7/30/2012, I have possession of the original MV2690 Power of Attorney - Vehicle Odometer Disclosure and Transfer of Ownership, and I have verified the current vehicle record. I will submit the original MV2690 and a print of the vehicle record from inquiry to DMV the first business day following completion of the electronic title submission.

#### **Back** I Agree

 $\mathbf x$ 

# **Title/Registration Processing – Step 11 – Final Steps**

- <span id="page-20-0"></span>52. Your new Wisconsin title number is identified.
- 53. Click on the link(s) to print/view your documents.
- 54. Print a copy for your customer, a copy for your deal jacket, and a copy to send with the title/MCO to DMV for imaging.

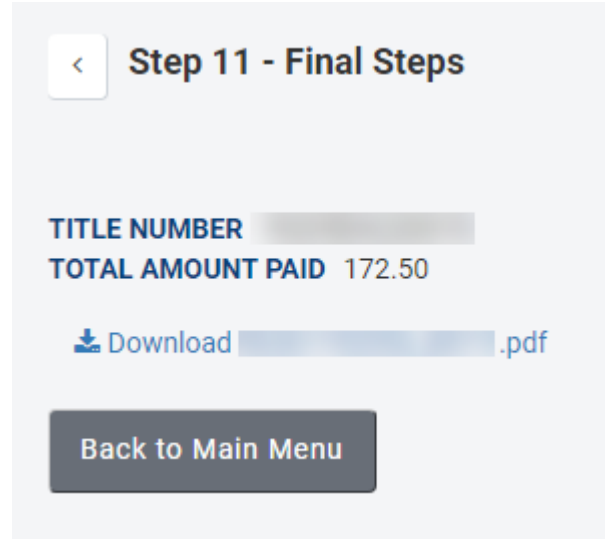

# **System Processing Messages**

- <span id="page-21-0"></span>55. During application processing system messages may appear in the upper right-hand corner of your screen
	- 55.1. Informational messages will begin with the letter "I" and 3 digits:

1109: Some records have been Œ updated to avoid any discrepancies.

- 55.2. Example:
	- 55.2.1. These messages will not stop or prevent transaction process
	- 55.2.2. May provide useful information regarding either the vehicle or the customer
- 55.3. Error messages will begin with the letter "E" and 3 digits:

E216: No match found for address.

- 55.4. Example:
	- 55.4.1. These messages will stop the transactions process
	- 55.4.2. Will provide information on how to proceed
		- 55.4.2.1. May provide a phone number to call to attempt to clear the system stop
		- 55.4.2.2. May indicate the application must be mailed in for manual processing.
			- 55.4.2.2.1. For manual processing, include all applicable completed documentation and fees.
- 55.5. Mail to DOT: If unable to process a transaction due to system stops, a Mail to DOT information screen will be displayed. It will contain the information about whether the customer is eligible for a temporary plate and links to documents.